# **نظام )املستودعات(**

# **دليل مستخدم إلجراء ) صرف االصول(**

# مقدمة من قبل **شركةتيكيدج أس بي أيه، اململكة العربية السعودية**

#### **Techedge S.p.A. Saudi Arabia (Techedge)**

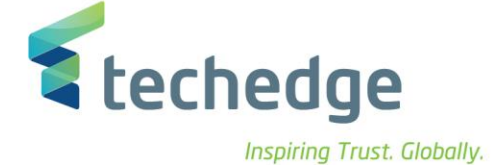

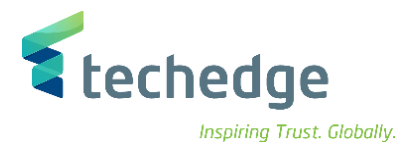

#### **معلومات المشروع**

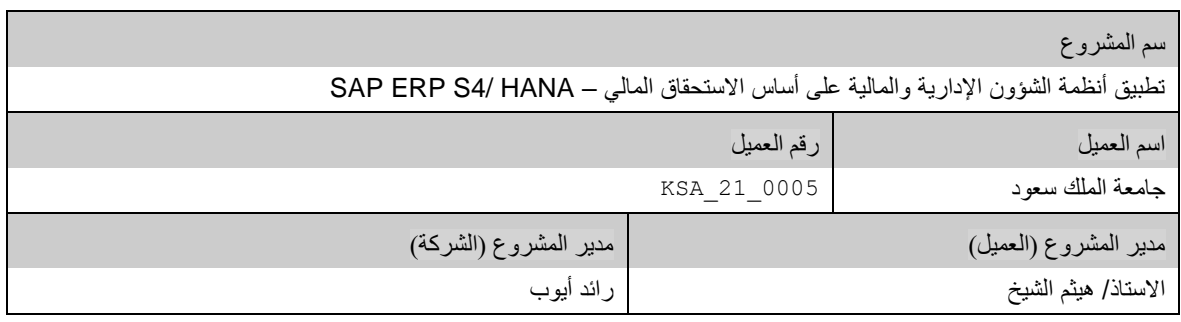

#### **تعريف المستند**

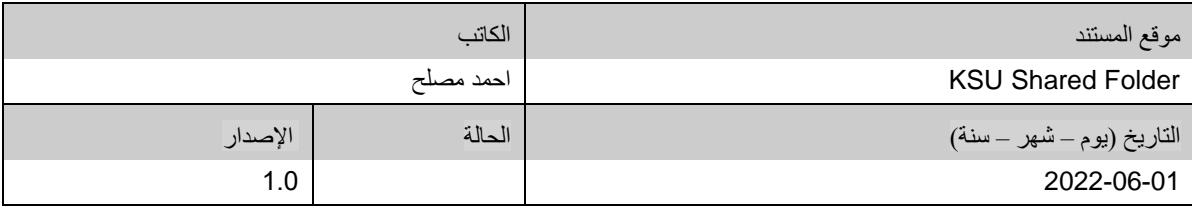

يحتوي هذا المستند على معلومات مملوكة لشركة Techedge. ال يجوز نسخ أي جزء من هذا المستند أو إعادة انتاجه أو ترجمته إلى لغة أخرى دون الحصول على موافقة كتابية مسبقة من

شركة Techedge.

المعلومات الواردة في جميع صفحات هذا المستند، الفنية والمالية على حساس المعن عنوان سري أو خاص. وتكون خاصة بالجهات التي يتم تزويدهم بها والتي لا يمكن الكشف

عنها أو استخدامها ألي غرض آخر دون إذن كتابي من شركة Techedge، إن لم يكن حصريًا ألغراض التقييم من قبل متلقي المستند المخول.

**دليل مستخدم إجراء )صرف االصول(** 

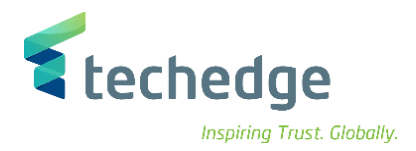

## جدول المحتويات

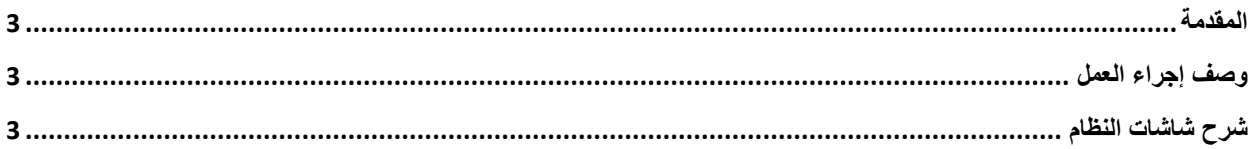

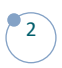

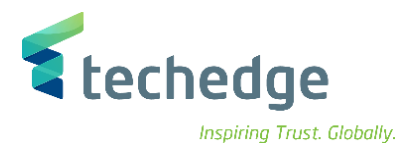

<span id="page-3-0"></span>المقدمة

يتم في هذا االجراء صرف المواد لجهة او لموظف

### <span id="page-3-1"></span>وصف إجراء العمل

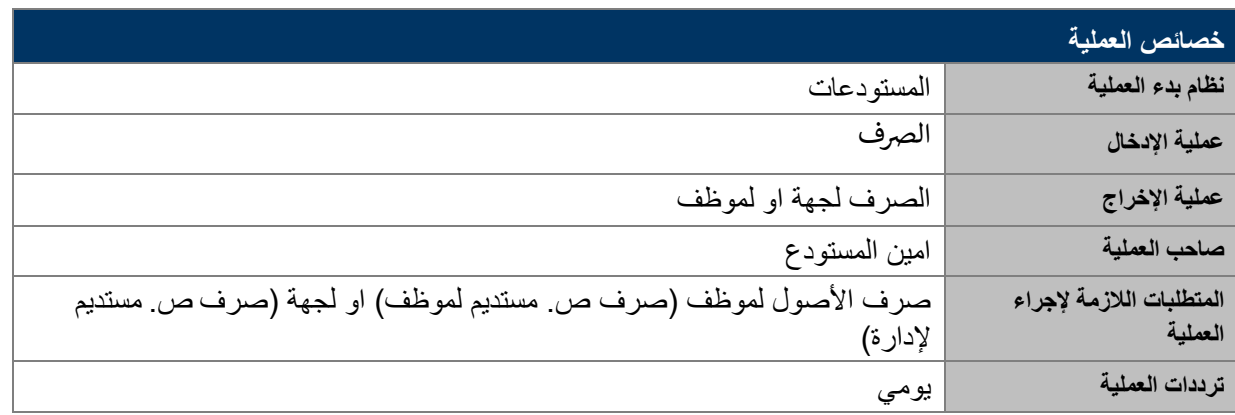

#### الغرض

في هذا المستند سوف نستعرض دو رة العمل الخاصة بأمر صرف األصول.

### <span id="page-3-2"></span>شرح شاشات النظام

#### **-1 صرف األصول لموظف )صرف ص. مستديم لموظف(**

- اسم الشاشة: MIGO
	- رقم الحركة: 43Z

<sup>•</sup> وفيها نقوم باختيار صرف ثم اخرى ونضع رقم الحركة.

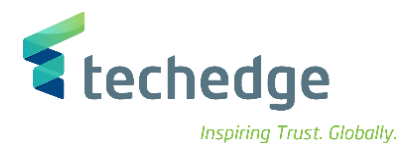

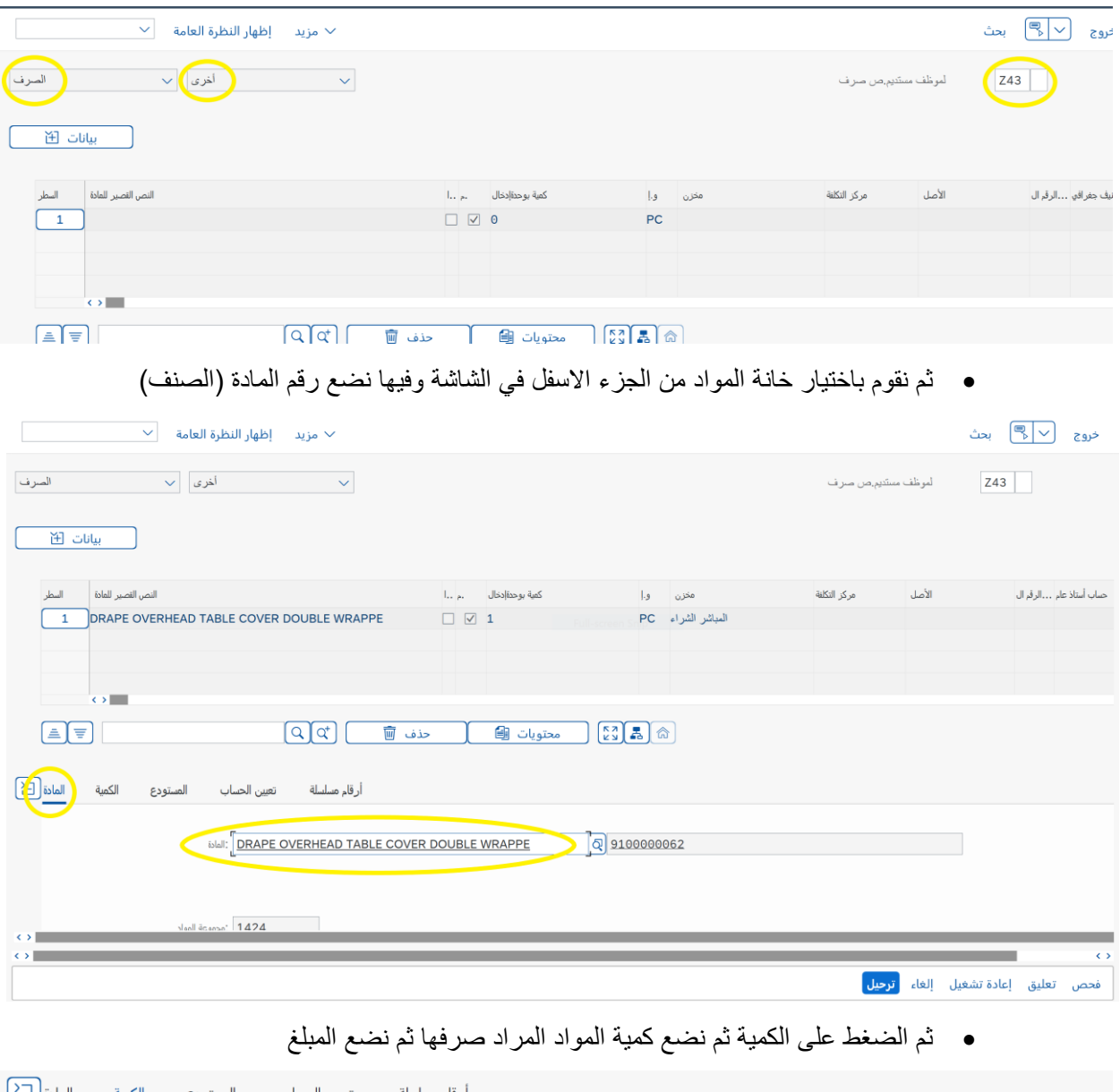

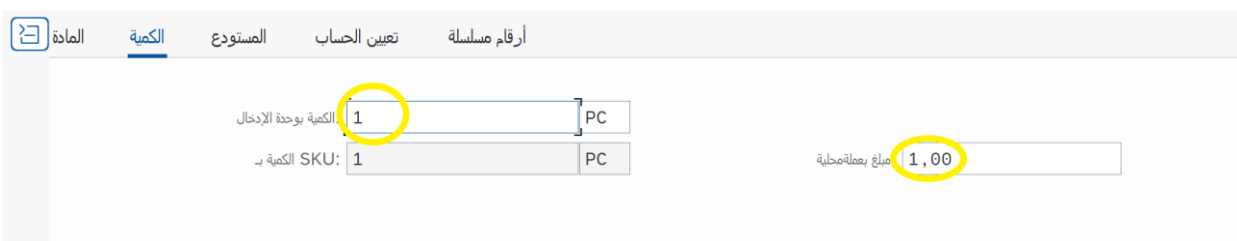

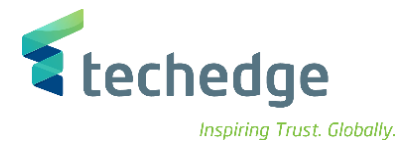

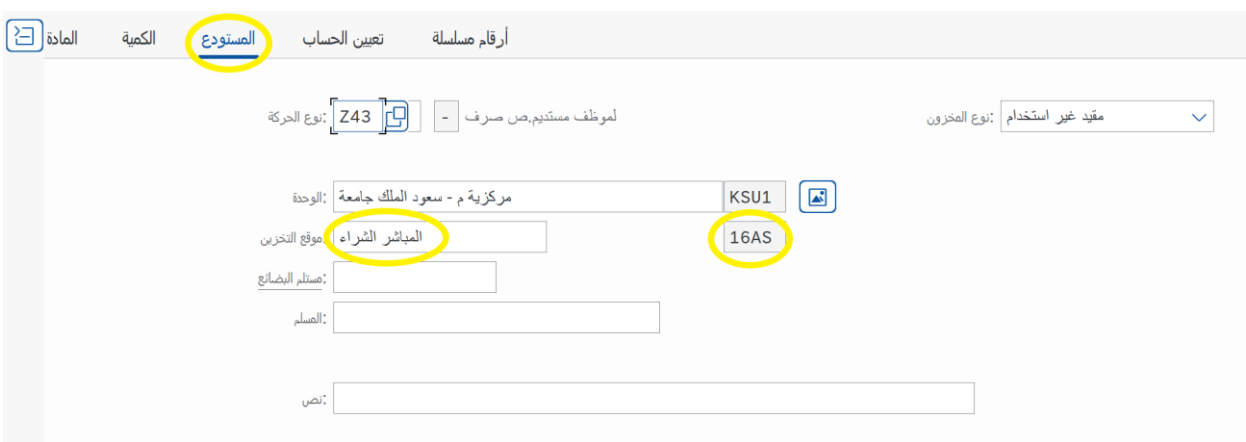

• ثم نقوم باختيار خانة المستودع وفيها نضع رقم المستودع

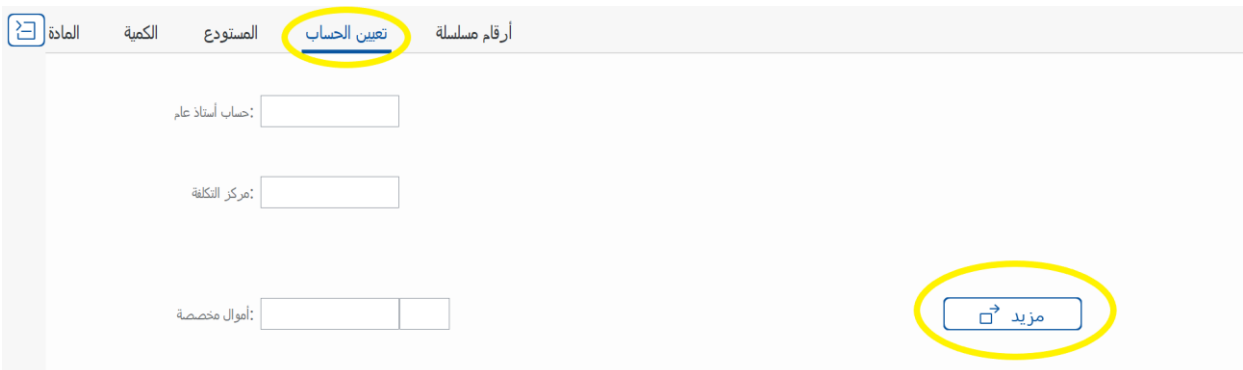

• ثم نقوم باختيار خانة تعين الحساب ومنها نختار مزيد

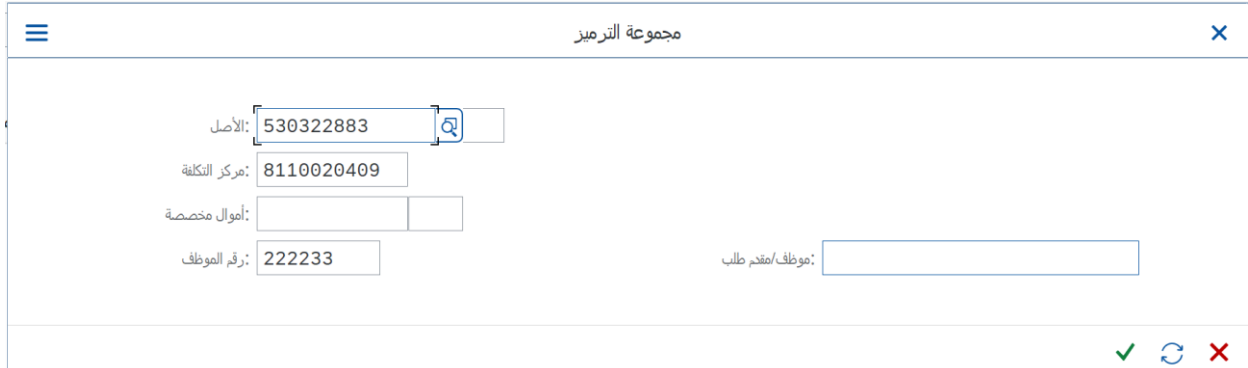

• ثم نقوم بتعبة )األصل ومركز التكلفة وبند االلتزام ورقم الموظف(

#### **-2 صرف األصول لجهة او إلدارة )صرف ص. مستديم إلدارة(**

- اسم الشاشة: MIGO
- رقم الحركة: 41Z
- وفيها نقوم باختيار صرف ثم اخرى

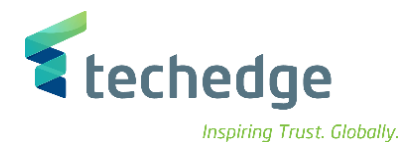

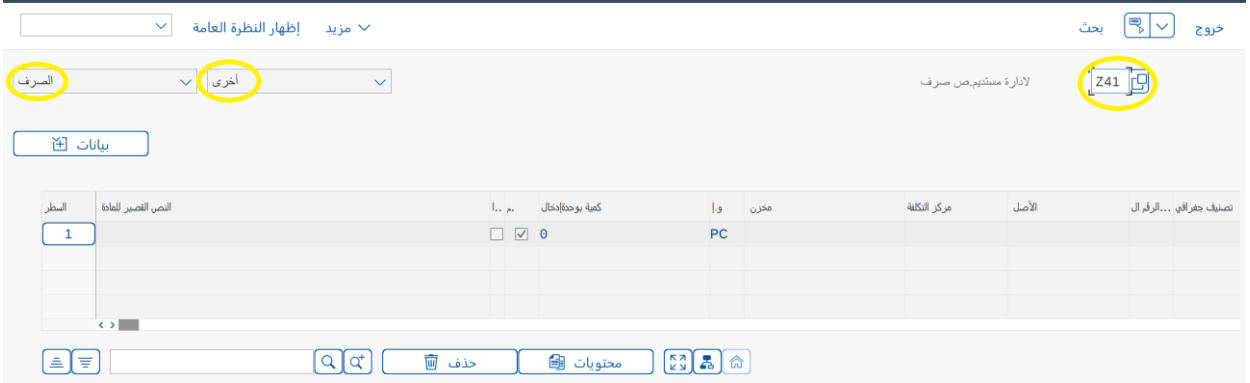

- ثم نقوم بنفس خطوات صرف لموظف بالترتيب:
- o ثم نقوم باختيار خانة المواد من الجزء االسفل في الشاشة وفيها نضع رقم المادة )الصنف(.
	- o ثم الضغط على الكمية ثم نضع كمية المواد المراد صرفها ثم نضع المبلغ.
		- o ثم نقوم باختيار خانة المستودع وفيها نضع رقم المستودع.
			- o ثم نقوم باختيار خانة تعين الحساب ومنها نختار مزيد.

ثم نقوم بتعبة (الأصل ومركز التكلفة وبند الالتزام)

\*تصنيف وظيفي )0941( ثابتة.

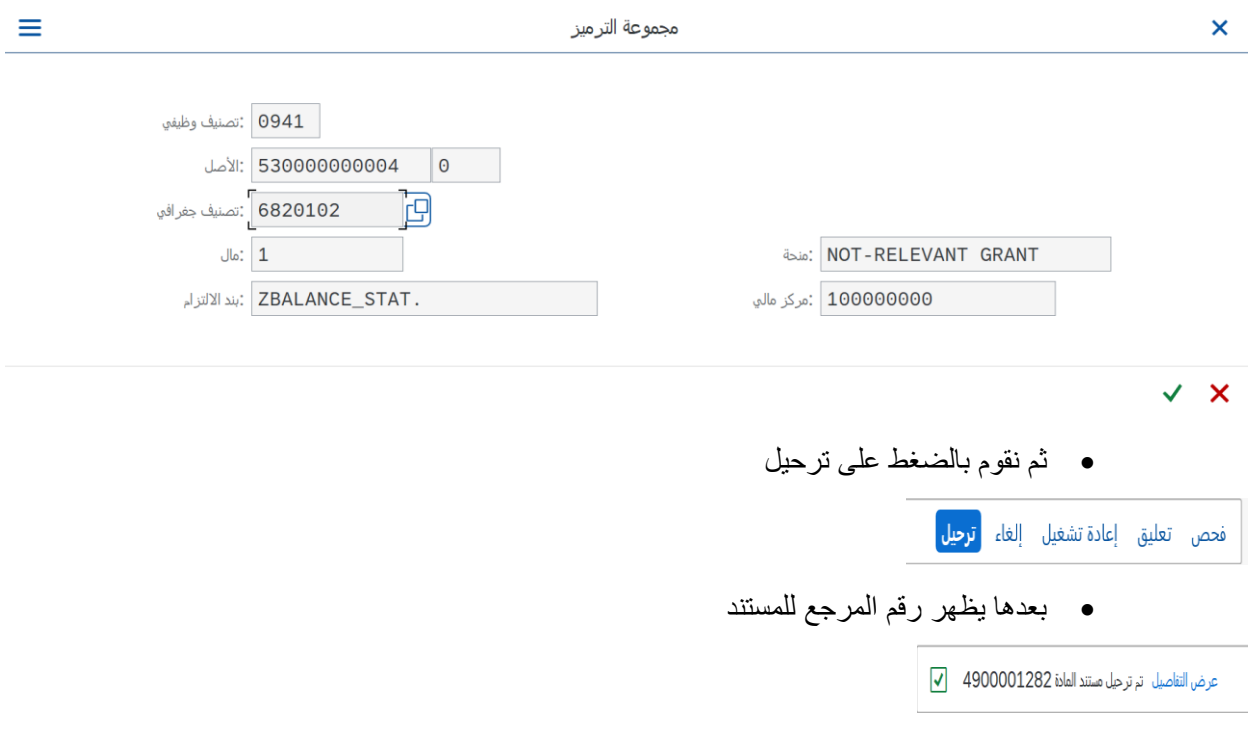

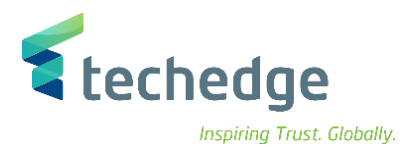

$$
\binom{7}{1}
$$

## **www.Techedgegroup.com**

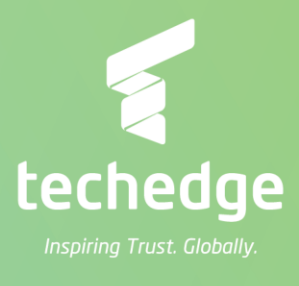